# **M-AUDIO** M-TRACK

**USER GUIDE**  ENGLISH  $(3-6)$ 

**GUÍA DEL USUARIO**  ESPAÑOL ( $7 - 10$ )

**GUIDE D'UTILISATION**  FRANÇAIS ( 11 – 14 )

# **GUIDA PER L'USO**

ITALIANO ( 15 – 18 )

# **BENUTZERHANDBUCH**

DEUTSCH ( 19 – 22 )

www.americanmusical.com

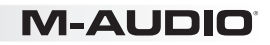

# **USER GUIDE (ENGLISH)**

# **Box Contents**

- 
- M-Track User Guide
	- USB cable Safety Instructions & Warranty Information booklet
- Software DVD

### **Support**

For complete system requirements, compatibility information, and product registration, visit the support section of the M-Audio website: **www.m-audio.com/support.** 

# **Quick Start**

### **Setup Scenario\***

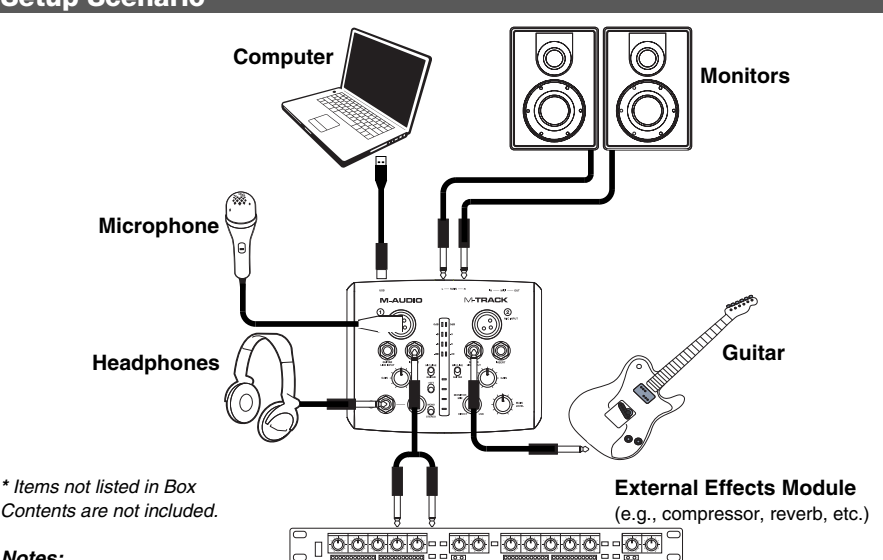

#### *Notes:*

- When recording a guitar or bass with an active pickup, set the M-Track's MIC/LINE / GUITAR *SWITCH to "MIC/LINE." If your instrument uses a passive pickup, set the switch to "GUITAR."*
- y *Do not use the MIC INPUT and GUITAR/LINE INPUT at the same time on one channel. This may overload the channel and cause distortion.*
- Plug the M-Track directly into your computer, and avoid using a USB hub. Hubs can interfere with *the M-Track's audio and MIDI timing signals.*

### **Recommended Installations**

We highly recommend installing the following software applications:

**Ableton Live Lite:** We've included Ableton Live Lite with your M-Track so you can get started making music with professional software right out of the box. Insert the DVD into your computer's DVD drive, open the "setup" application or **.exe** (Windows) or **.mpkg** file (Mac), and then follow the on-screen instructions to install the software. Also, visit **www.ableton.com** to check for any available software updates.

**Ignite (www.airmusictech.com/getignite):** We recommend downloading Ignite, a music creation tool designed by AIR Music Technology to be easiest way to capture, build, and share musical ideas. Ignite works well on its own or as a writing companion to the production capabilities of your software.

# **M-AUDIO**

# **Audio Setup**

The M-Track is a class-compliant device that can be used with any digital audio workstation (DAW) or recording software that supports USB audio. To enable your M-Track to send and receive audio to and from your computer, follow the instructions below for your computer's operating system.

*Be sure your audio software program is set up to receive audio via the M-Track. This can usually be done in your software's "Preferences" or "Device Setup." Please consult your software manual for more information.* 

If you want even lower latency, read the text in the gray box at the bottom of the page, which discusses ASIO4ALL.

# **Windows**

#### **Windows 7:**

- 
- 1. Use the included cable to connect the M-Track to your computer.<br>2. Go to Start Menu ▶ Control Panel ▶ Hardware and Sound ▶ Go to Start Menu ▶ Control Panel ▶ Hardware and Sound ▶ Sound.
- 
- 3. Click the **Playback** tab and select **M-Track** as the default device. 4. Click the **Recording** tab and select **M-Track** as the default device.
- 5. Click **Properties** in the lower right-hand corner.
- 6. In the new window, click the **Advanced** tab and select **2-channel, 16-bit, 44100 Hz (CD Quality)** as the default format.
- 7. Uncheck both boxes under **Exclusive Mode**.
- Click the Levels tab and set the slider to "4."
- 9. Click **OK** to close the **Properties** window.
- 10. Click **OK** to close the **Sound** control panel.

*Note: If you are using the ASIO4ALL driver (see below), before you open the ASIO4ALL control panel, use the steps above to make sure M-Track is not selected as the default device. If you want to play your computer's audio through M-Track after you close your DAW, you may need to repeat the steps above to reselect it as the default device.* 

#### **Windows Vista:**

1. Use the included cable to connect the M-Track to your computer.<br>2. Go to **Start Menu Control Panel Condict** (If you don't see )

- 2. Go to **Start Menu** f **Control Panel** f **Sound**. (If you don't see **Sound**, select **Switch to Classic View**, and the **Sound Control Panel** should become available.)
- 3. Click the **Playback** tab and select **M-Track** as the default device.
- 4. Click the **Recording** tab and select **M-Track** as the default device.
- 5. Click **Properties** in the lower right-hand corner.
- 6. In the new window, click the **Advanced** tab and select **2-channel, 16-bit, 44100 Hz (CD Quality)** as the default format.
- 7. Uncheck both boxes under **Exclusive Mode**.
- 8. Click **OK** to close the **Properties** window.
- 9. Click **OK** to close the **Sound** control panel.

*Note: If you are using the ASIO4ALL driver (see below), before you open the ASIO4ALL control panel, use the steps above to make sure M-Track is not selected as the default device. If you want to play your computer's audio through M-Track after you close your DAW, you may need to repeat the steps above to reselect it as the default device.* 

# **Windows XP:**

- 1. Use the included cable to connect the M-Track to your computer.<br>2. Go to Start Menu  $\blacktriangleright$  Control Panel  $\blacktriangleright$  Sounds and Audio Device
- 2. Go to **Start Menu** f **Control Panel** f **Sounds and Audio Devices**.
- 3. Click the **Audio** tab.
- 4. Under **Sound Playback** and **Sound Recording**, select **USB Audio Codec** as the default device. (If you have other USB audio devices connected to your computer, which may have identical names, you may need to try selecting each one until the M-Track is recognized.)

#### 5. Click **OK**.

*Note: If you are using the ASIO4ALL driver (see below), before you open the ASIO4ALL control panel, use the steps above to make sure M-Track is not selected as the default device. If you want to play your computer's audio through M-Track after you close your DAW, you may need to repeat the steps above to reselect it as the default device.* 

**IMPORTANT:** If you experience too much latency after adjusting your software latency settings, we recommend the free ASIO4ALL (Audio Stream Input/Output) driver for Windows at **www.asio4all.com.** ASIO drivers generally perform better and with lower latency since they create a more efficient communication between audio devices and software.

#### **To download and install ASIO4ALL:**

- 1. Go to **www.asio4all.com** and download the latest release for your region.
- 2. Double-click the downloaded ASIO4ALL **.exe** file.
- Follow the on-screen instructions to install ASIO4ALL.

#### **To set up ASIO4ALL with your DAW:**

- 1. With M-Track connected to your computer, open your DAW.<br>2. Click the arrow icon in the Windows System Tray, which will
- 2. Click the arrow icon in the Windows System Tray, which will open the ASIO4ALL control panel.
- 3. Click the wrench icon in the lower right corner of the control panel.  $\geq$  4. Under the **WDM Device List**, click the + box next to **M-Track** to expanel
- 4. Under the **WDM Device List**, click the **+** box next to **M-Track** to expand it. (In Windows XP, this will appear as **USB Audio Codec**.)
- 5. Make sure both boxes next to the **Out** and **In** under **M-Track** (or **USB Audio Codec** in Windows XP) are checked/lit. If they are not, click them.
- 6. Make sure all other boxes are unchecked/unlit. If they are checked/lit, click them.
- Close the control panel.

*Note:* You can select M-Track as your default device in the ASIO4ALL control panel only if it is **not** selected as your Windows *default device.* 

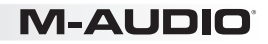

#### **Mac**

- 1. Use the included USB cable to connect the M-Track to your computer.
- 2. Go to System Preferences ▶ Sound.
- 3. Under the **Output** tab, select **M-Track** as your default device.
- 4. Under the **Input** tab, select **M-Track** as your default device.
- 5. Close the window.

### **Features**

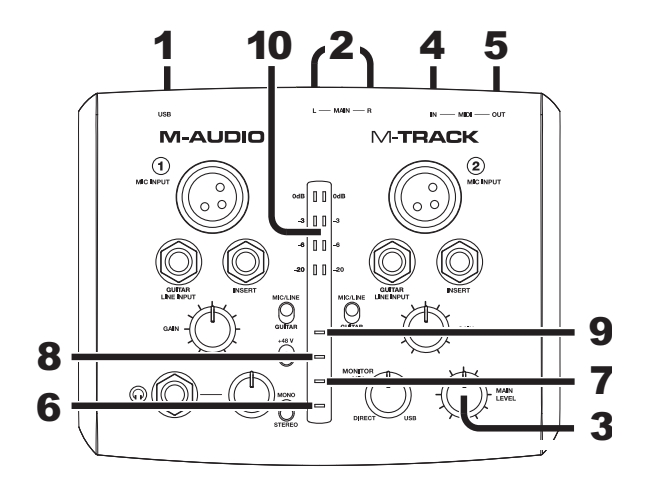

- 1. **USB PORT –** Use the included cable to connect the M-Track to a computer. M-Track requires a USB 1.1 (or higher) connection.
- 2. **MAIN OUT –** Use standard 1/4" cables to connect this output to a pair of powered speakers. The level of this output is controlled by the MAIN LEVEL knob.
- 3. **MAIN LEVEL –** Adjusts the output volume of the MAIN OUT so you can control the listening level of your connected powered monitors.
- 4. **MIDI IN –** Use a standard five-pin MIDI cable to connect this input to the MIDI OUT of an external MIDI device.
- 5. **MIDI OUT –** Use a standard five-pin MIDI cable to connect this output to the MIDI IN of an external MIDI device.
- 6. **PHANTOM POWER LED –** Lights up when phantom power is engaged.
- 7. **MIDI OUT LED –** Flashes when MIDI data is sent from your software to M-Track's MIDI OUT.
- 8. **MIDI IN LED –** Flashes whenever MIDI data is received from an external MIDI controller.
- 9. **USB LED –** Illuminates when a valid USB connection has been established between your computer and M-Track. Use this light to verify that M-Track is receiving power and is ready to use.
- 10. **LED METERS –** Indicates the audio level of the MAIN OUT.

# **1-AUDIO**

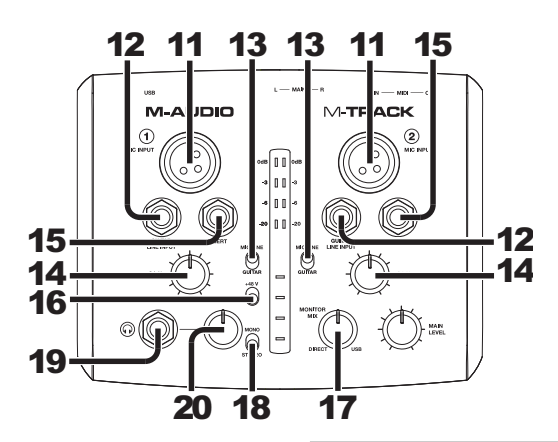

- 11. **MIC INPUT –** Connect a microphone to this input with an XLR cable.
- 12. **GUITAR / LINE INPUT –** Connect a line-level device or guitar to this input with a 1/4" cable.

*NOTE: Do not use the MIC INPUT and GUITAR/LINE INPUT at the same time on one channel. This may overload the channel and cause distortion.*

- 13. **MIC/LINE / GUITAR SWITCH –** When this switch is in the "GUITAR" position, the channel will serve as a high-impedance input for connecting guitar or bass instruments. When the switch is in the "MIC/LINE" position, the channel will accept mic or linelevel signals.
- 14. **GAIN –** Adjusts the channel's input gain level. For your signal's gain to be at an optimally high level, make sure that its loudest output causes the amber lights on the LED METERS to illuminate. (Higher levels can result in "clipping" or distortion of the signal, and signals recorded at lower levels may not be heard in the mix.) After that, do the same in your software using its meters.
- 15. **INSERT –** The insert jack allows you to insert a compressor, EQ, or any other signal processor in between the M-Track's preamplifier and A/D converter. Any processing done by a connected insert processor will be recorded into your software.
- 16. **PHANTOM POWER SWITCH –** This switch activates and deactivates phantom power. When activated, phantom power supplies +48V to both XLR mic inputs. Please note that most dynamic microphones do not require phantom power, while most condenser microphones do. Do *not* use phantom power with any ribbon microphones as it will damage them. Consult your microphone's documentation to find out whether it needs phantom power.
- 17. **MONITOR MIX –** Blend in any amount of zero-latency signal (direct monitoring) from your inputs with the output from your DAW. When fully in the "USB" position, you will hear only sound from your DAW. When fully in the "DIRECT" position, you will hear only your source through M-Track's inputs.

This knob is useful during recording when dealing with the "buffer size" and "latency." The computer takes a short amount of time to process the incoming audio before sending it back out; this time is determined by the buffer size setting. Latency is the resulting delay between the incoming sound (playing your instrument, singing, etc.) and outgoing sound (when you hear it in the DAW). Higher buffer sizes result in higher latency.

If your computer is powerful enough, you may be able to set your buffer size low enough such that you may never need direct monitoring. In this case, set the knob all the way to the "USB" position to monitor only the audio output of your DAW.

In other cases, though, low buffer sizes can consume a lot of your computer's CPU and cause audio glitches, so you may need to use a higher buffer setting, resulting in latency. In this case, use a higher buffer size and turn the knob more towards the "DIRECT" position to monitor your incoming signal without latency. When listening to the playback, turn it all the way to the "USB" position.

- 18. **MONO / STEREO –** Switches the headphones and MAIN OUT mixes between mono or stereo operation. Use the stereo setting to direct-monitor the input signal when recording a stereo source, if you want to hear each channel in their respective left and right sides. Use the mono setting to directmonitor the input signal when recording only one source or if you want to hear both channels equally on each side. This switch does not affect the DAW playback or how your sound is recorded into your DAW; it affects only how you hear the input signal in the headphones and MAIN OUT.
- 19. **HEADPHONES –** Connect your 1/4" headphones to this output.
- 20. **HEADPHONE VOLUME –** Adjusts the volume level of the headphone output.

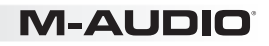

# **TECHNICAL SPECIFICATIONS**

**Interface:** 24-bit audio / MIDI interface

- **Features:** Stereo, 24-bit inputs/outputs Sample-rate adjustable up to 48 kHz Separate gain knob and mic/line / guitar switch for each input All balanced inputs and outputs Stereo 1/4" headphone jack MIDI I/O
- Audio I/O: Mic inputs: SNR: 97 dB THD+N: 0.005% Frequency Response: ±0.35 dB

1/4" guitar/line inputs: SNR: 96 dB THD+N: 0.034% Frequency Response: ±1.2 dB

Analog outputs: SNR: 97 dB THD+N: 0.005% Frequency Response: ±0.35 dB

**Power:** USB bus power

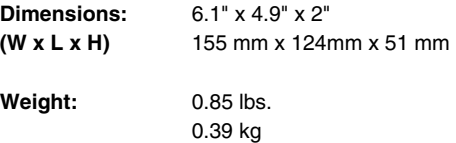

*\* Specifications are subject to change without notice.* 

www.americanmusical.com

# **m-audio.com**

MANUAL VERSION 1.1